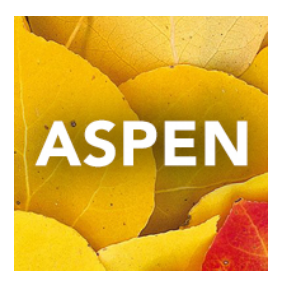

# K-9 Single Term Report Cards

#### Entering Scores

- 1. Pages TopTab > Clicking on the Grades Icon for your class OR
- 2. Gradebook TopTab > Select Class > Scores SideTab

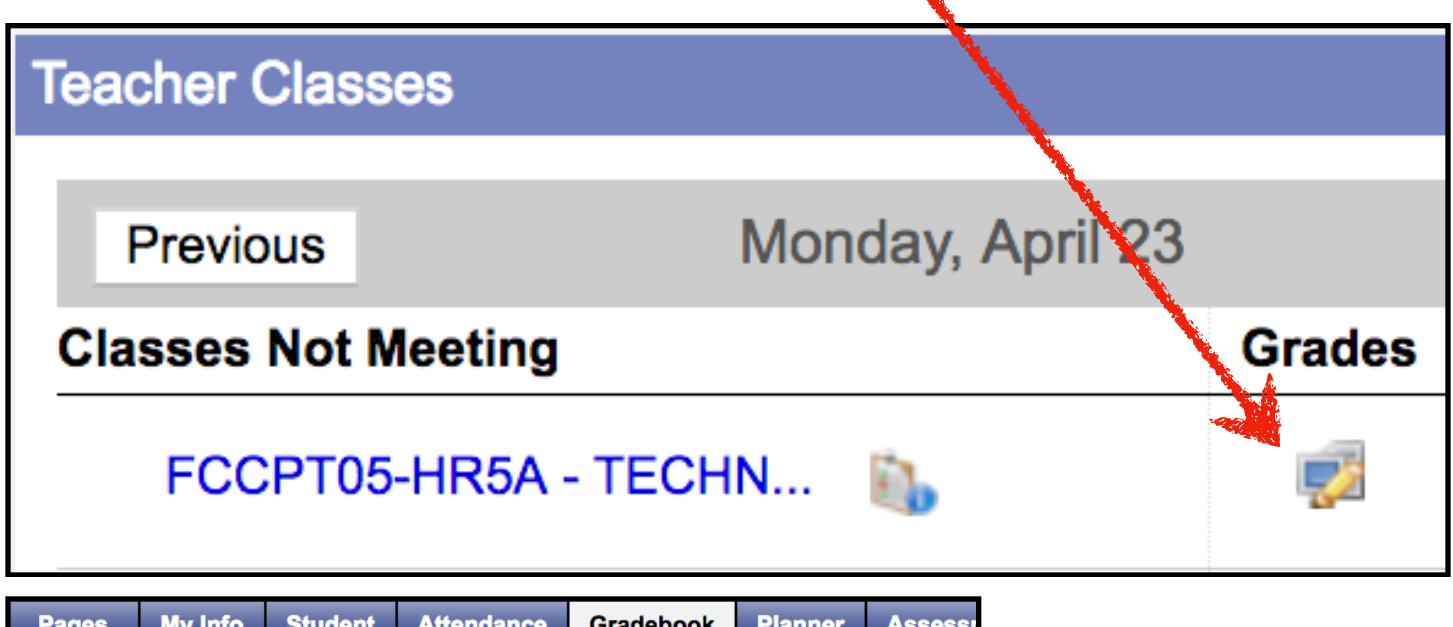

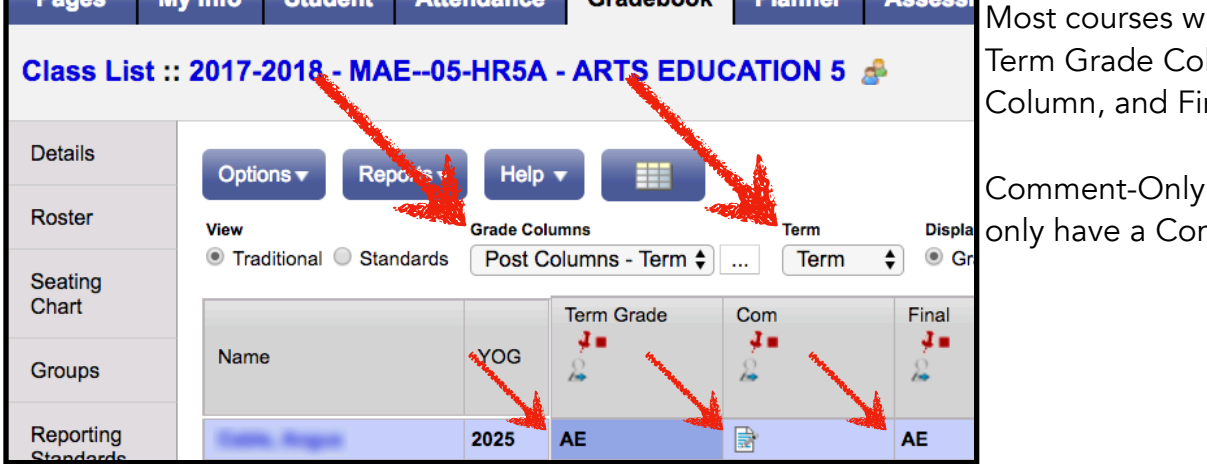

 $\ddot{\text{all}}$  look like this: lumn, Comment nal Column.

Courses will nment Column.

- 3. Grade Columns Dropdown Menu = Post Columns Term
- 4. Term Dropdown Menu = Term
- 5. Enter a Term Grade
- 6. Enter a Comment
- 7. Enter a Final Mark that is the SAME mark as your Term Grade

## Copy + Paste Comments from Word (or Pages)

When you copy from Word or Pages, you may run into trouble pasting into Aspen. The solution is to "Paste and Match Style". There are three ways to do this:

- Edit Menu > Paste and Match Style
- Right-click with your mouse and choose "Paste and Match Style"
- Hold down the Shift key with Command/Control-V when you use the keyboard to paste.

## Performance Scale for Kindergarten **EE:** Exceeding Expectations

ME: Meeting Expectations AE: Approaching Expectations Performance Scale for Grades 1-9 EE: Exceeding Expectations **ME:** Meeting Expectations AE: Approaching Expectations NYM: Not Yet Meeting Expectations

### **Posting Grades** (updating the Student Record and Report Card)

When the Office has opened the Post Controls for you to Post Grades (they set a range of dates), you will see a Post Grades Button in your Gradebook at the top right of the Scores window.

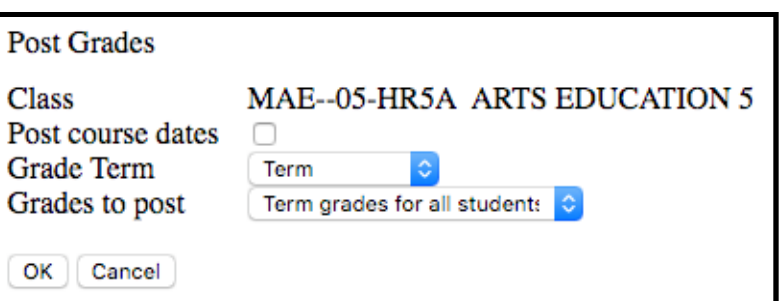

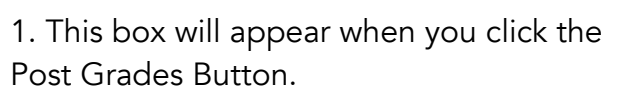

**Post Grades...** 

2. Grade Term = Term

3. Click the OK Button

#### Note:

• If you cannot see the Post Grades Button in your Gradebook, the office must change the Post Control dates to make it visible, or you will not be able to Post Grades.

• If your course does not appear on the Report Card, then you probably forgot to click the Post Grades Button to update the Student Record and Report Card.

#### Printing Report Cards

We recommend that all report cards are printed by your office staff, to lessen the possibility of missing or incorrect information being sent home to parents.

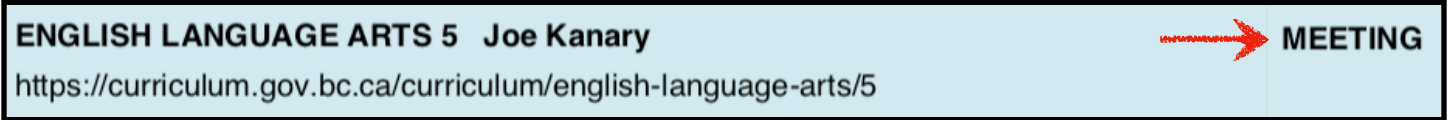

The Term Grade column makes the bold Performance Language appear on the report card.

Final Grades appear as tiny text within the Comment Box of a course, so we are going to make it look like the Term Grade is actually the Final Grade by making them the same in the Gradebook.

We will not show the Final Grade when we print report cards.

- 1. Student TopTab > Select the set of students you wish to include
- 2. Reports Menu > Report Cards > Report Cards K-9 Single Term

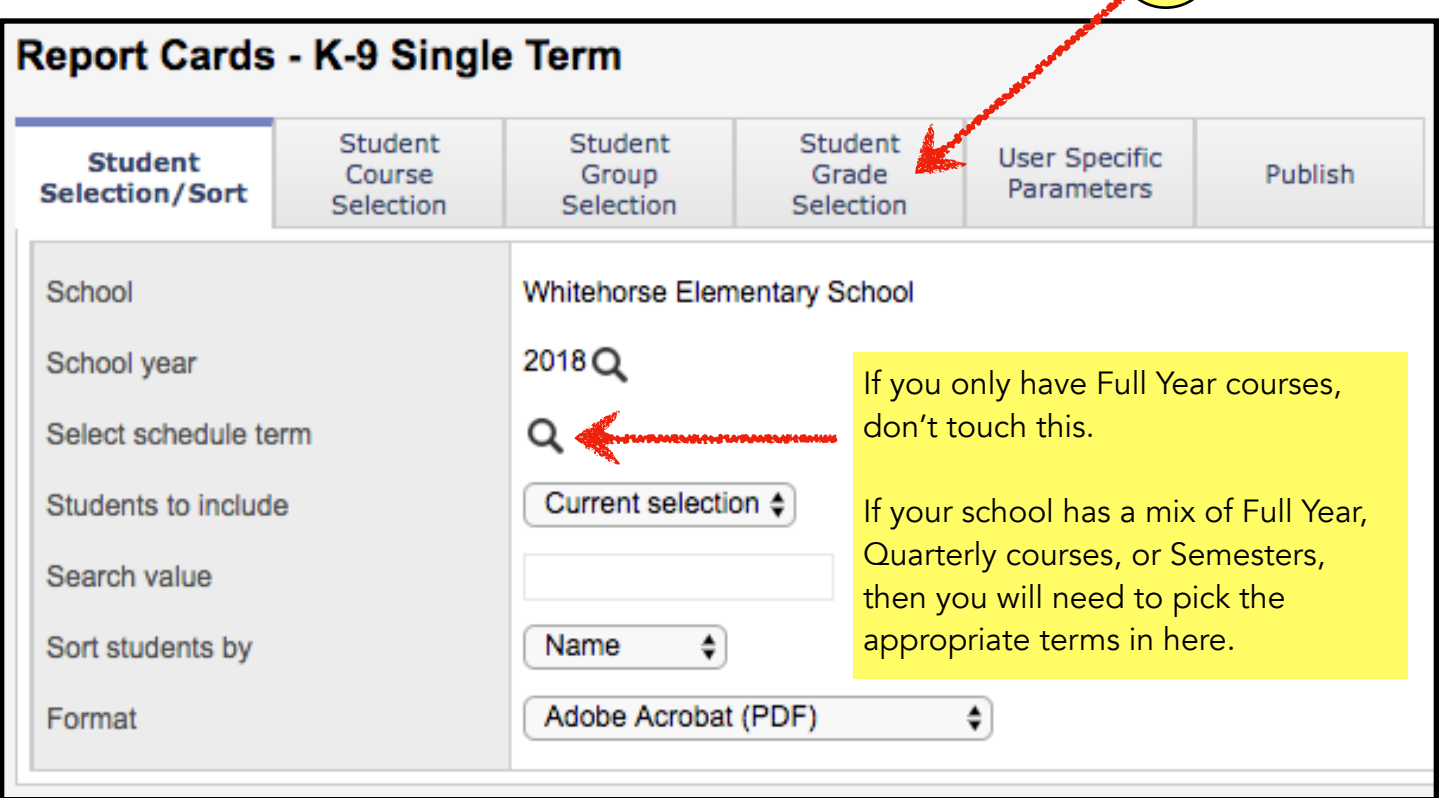

#### 3. For KINDERGARTEN, you must go into the Student Grade Selection Tab, and change the Start Grade to KF.

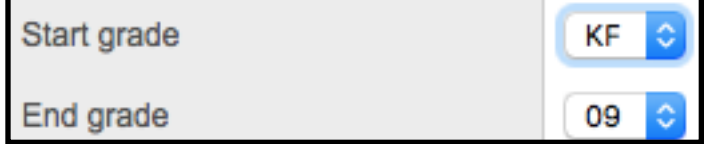

3

The image below shows Default settings, but we will change some items.

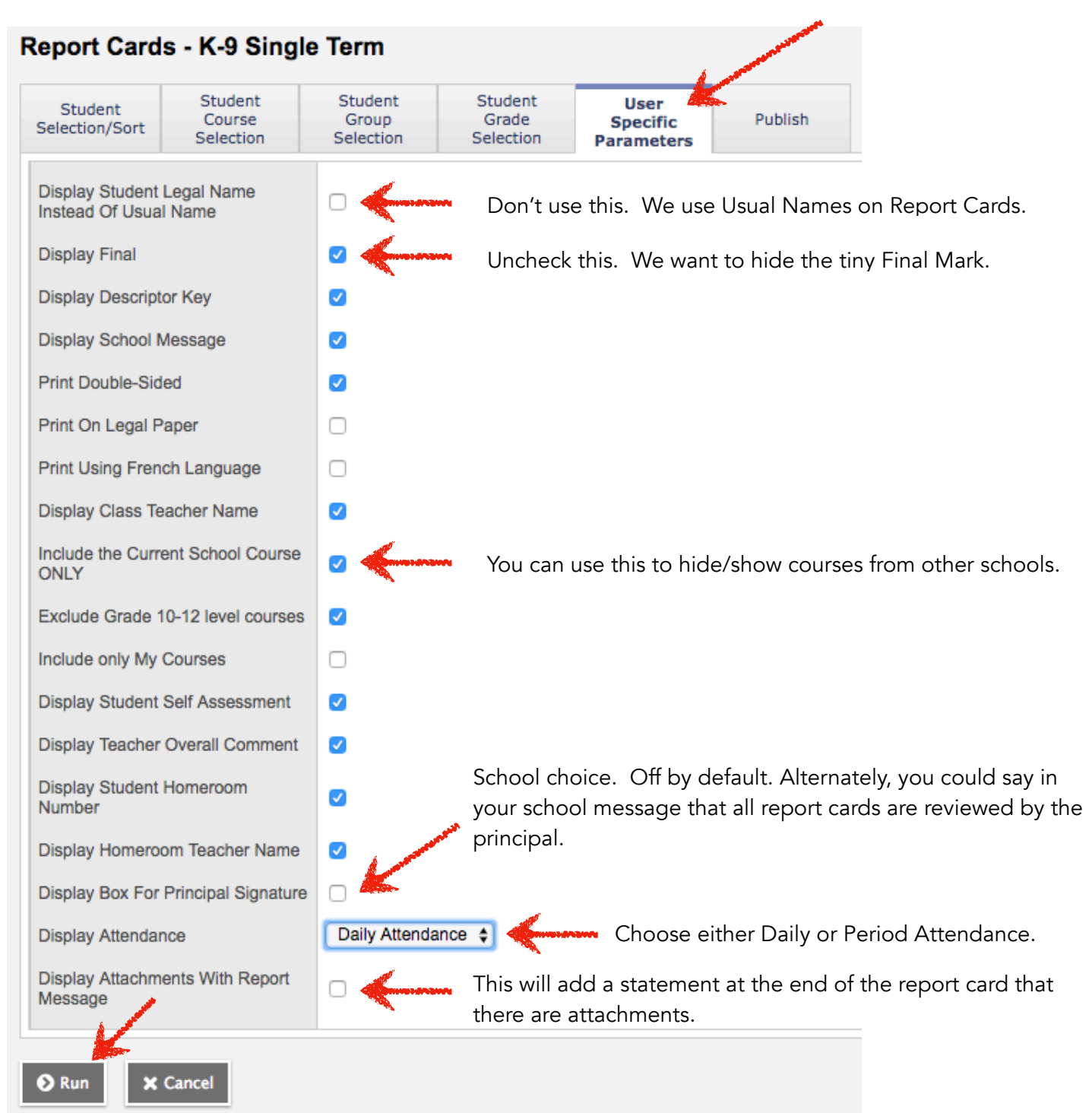

5. Click the Run Button.

## Adding Comments from the School Comment Bank

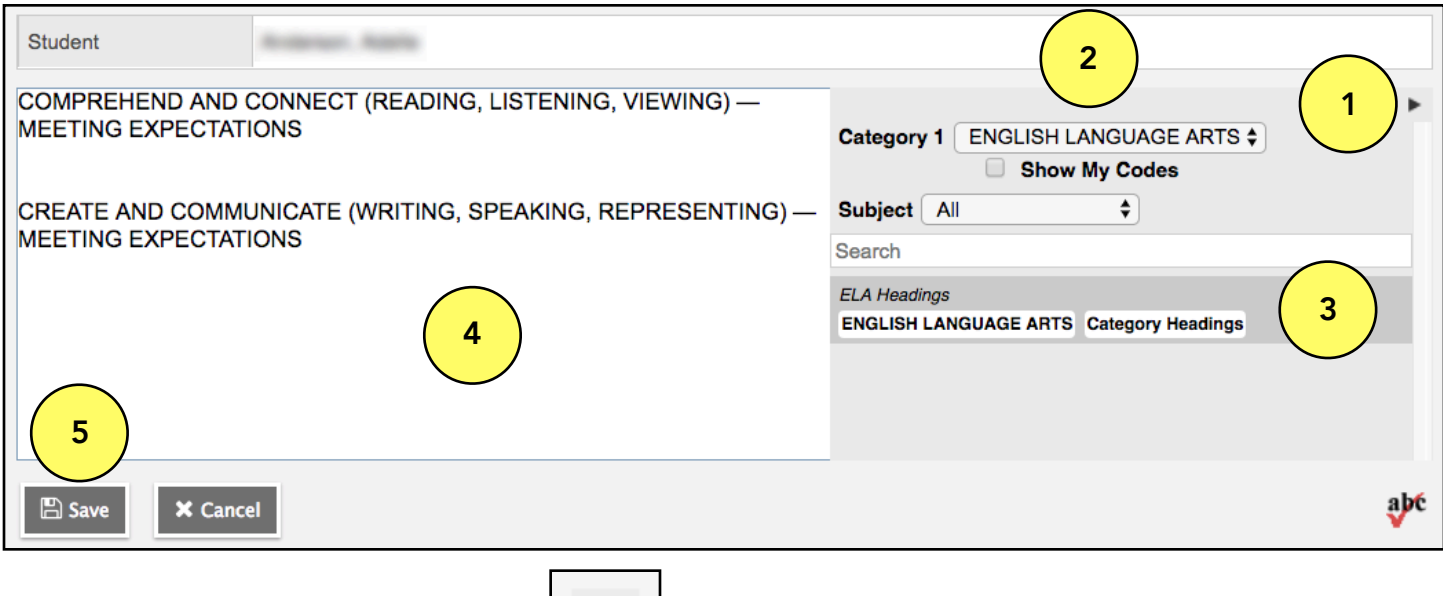

1. Click the Comment Bank Triangle

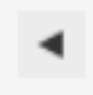

- 2. Use the Category 1 Dropdown Menu to select your category.
- 3. Click on the comment that you wish to transfer to the Comment Field.

4. The Comment appears in the Comment Field. You can either Save and Exit, or continue to type additional information within the Field.

5. Click the Save button to save your work and exit the window.

Fill-Down Values (CTRL-D): You can copy a comment from one student down to the rest of your list. Example: You type a generic comment for student #1, copy it down to all the students in the list, and then go back to add personalized comments.

How to do it:

- 1. Click on the comment that you wish to Fill-Down.
- 2. Hold down the Control key and press D (for down).
- 3. All the comments below the selected comment will fill with the same information.
- 4. BEWARE: if you put a student name in the first comment, that same name will copy to all the comments below. This shortcut is best used for generic/overview comments.

## Verification Reports (BC Marks Verification with Comments)

Instead of printing full report cards, you can use this report to see all your marks and comments.

- 1. Click on the Gradebook TopTab
- 2. If you want to print all classes, skip to step 5
- 3. If you want to print only selected classes, check the box beside each course that you wish to print.
- 4. Options > Show Selected
- 5. Reports > BC Marks Verification with Comments
- 6. Term = "Term"
- 7. Click the Run button

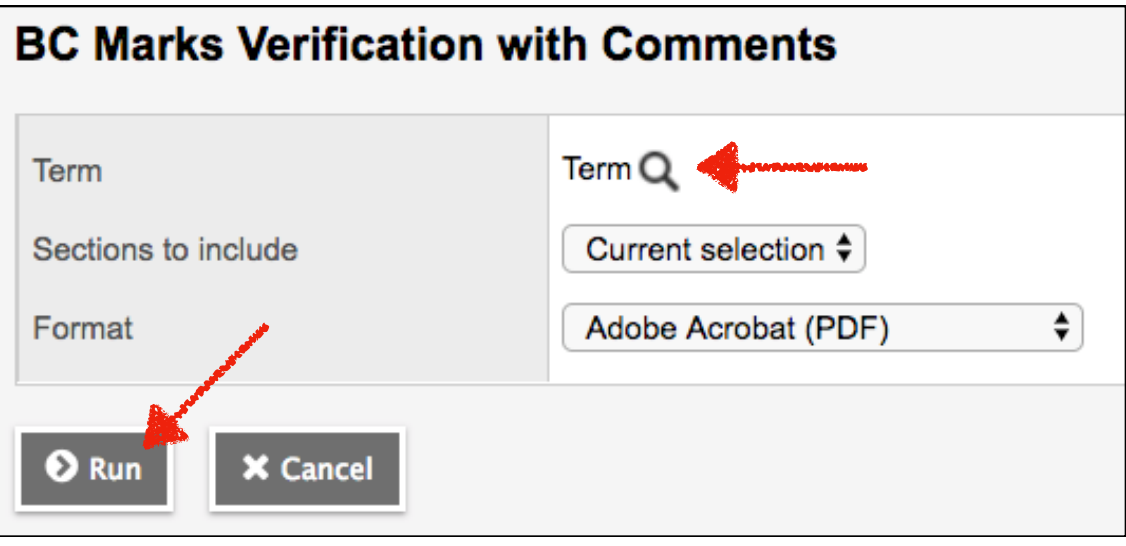